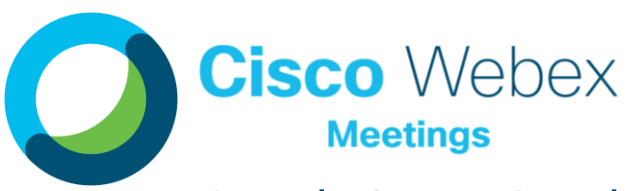

# Quick Start Guide: For Students

Take part in all your classes from anywhere, anytime on any device!

- Webex **Meetings**
- HD Video
- **Content Sharing**
- Engagement Features
- **Computer or Mobile**
- High Security Focus

## STEP 1: DOWNLOAD YOUR TOOL

#### Webex Meetings!

On district issued devices, the Webex Meetings Application can be installed via the Self Service. For personal devices, obtain the application via Google Play, App Store, etc.

# Once downloaded, test it out at:

<https://www.webex.com/test-meeting.html>

It's time for class… Now what?

A

With the Webex Meetings app on your device, tapping the link in Schoology, or the green Join button in an invite, both options will open the app and take you directly into your class.

STEP 2: JOIN YOUR CLASS

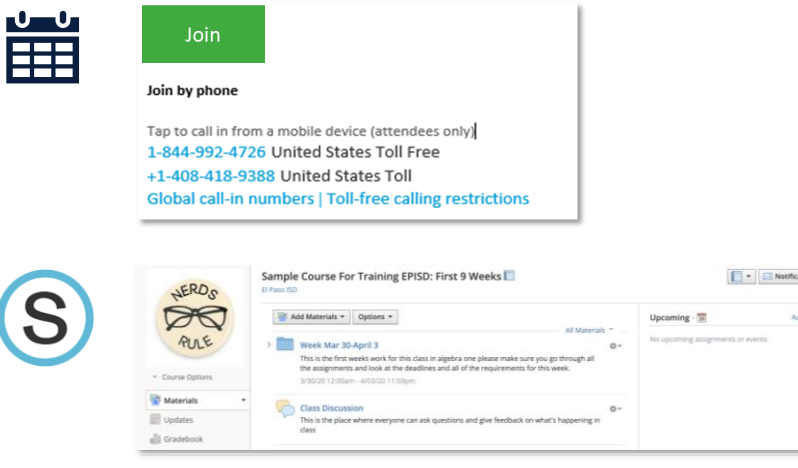

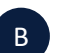

Enter your name and email address to join your virtual classroom.

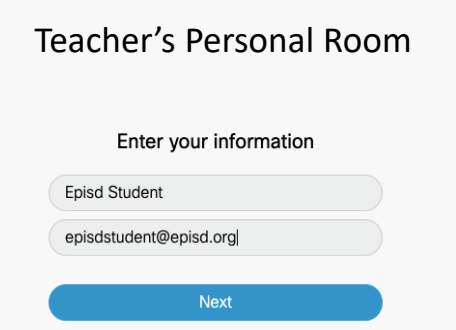

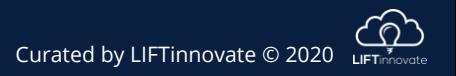

EL PASO INDEPENDENT SCHOOL DISTRICT

#### STEP 3: CONNECT AUDIO/VIDEO

#### Getting ready to enter your meeting.

Webex Meetings provides a simple lobby space prior to entering your class. This space allows you to adjust settings, select your audio preference, check your camera, etc.

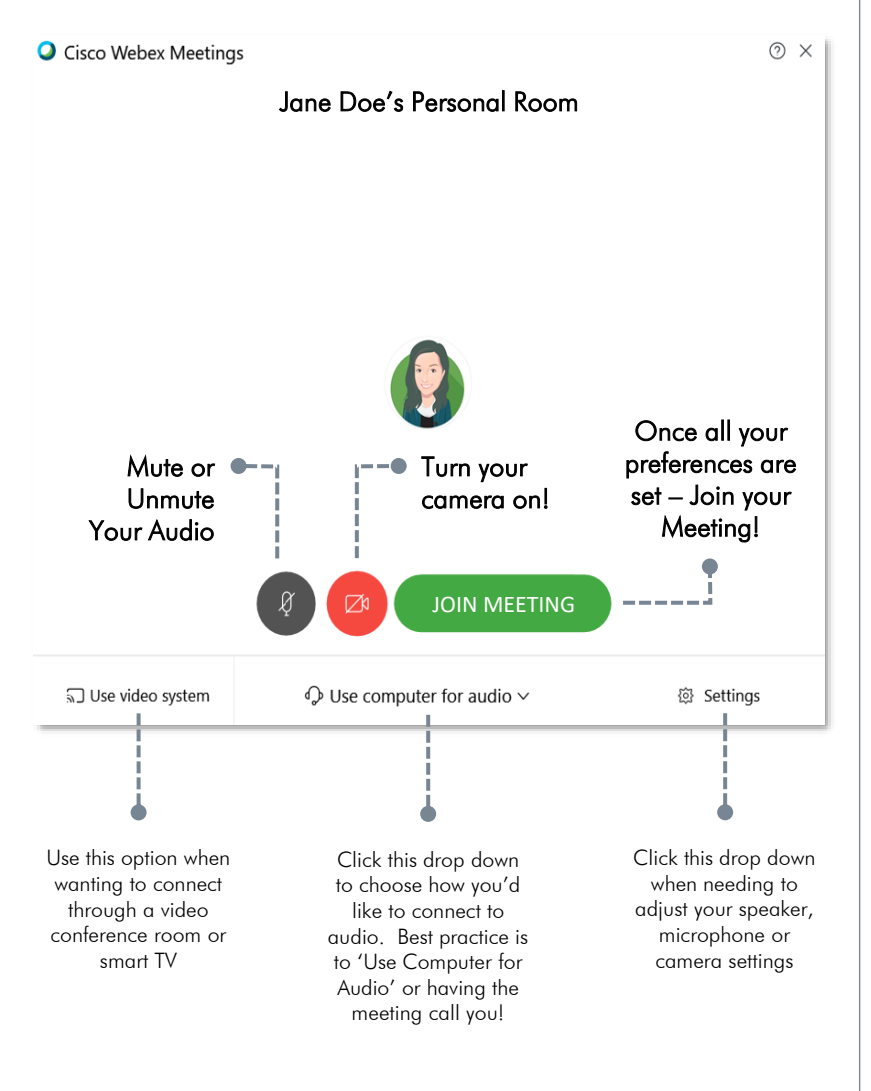

## STEP 4: HAVE FUN AND LEARN!

### All the options to have an amazing class.

Webex Meetings is an intuitive, yet robust platform; full of features to make for a successful virtual classroom experience.

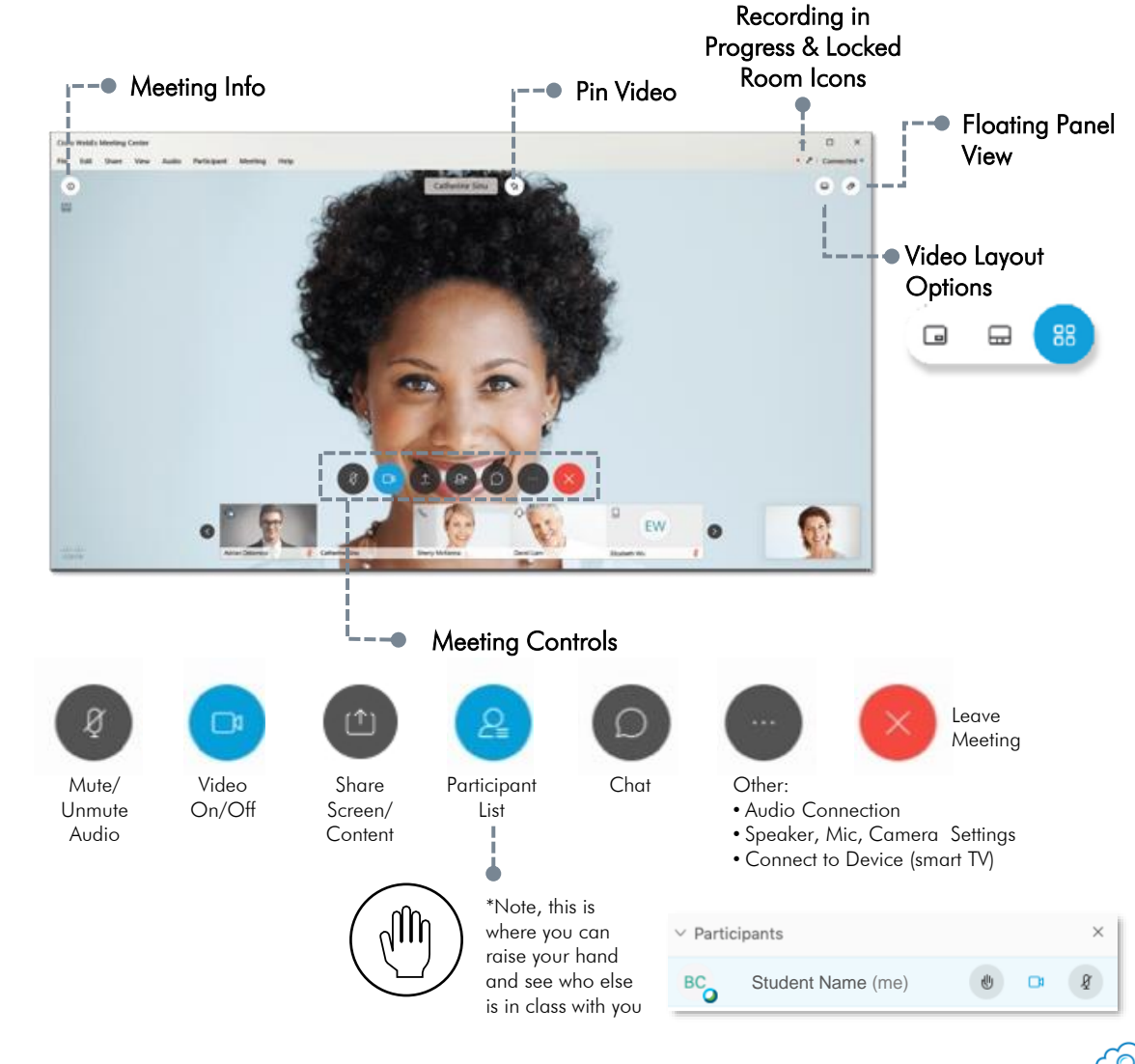